## **¿Cómo facturar un pago previo?**

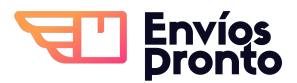

Paso a paso para facturar un pago realizado anteriormente.

**1** Accede a tu cuenta en **[https://app.enviospronto.com/](https://app.enviospronto.com/nuevo-envio)**

 $\bigwedge$ 

 $\bigwedge$ 

Recuerda que solo puedes facturar pagos realizados dentro del mismo mes. Ej. Si estamos en septiembre, solo podrás facturar pagos realizados en septiembre, y no de agosto o algún mes anterior.

Es necesario haber llenado tus datos fiscales en nuestra plataforma. Si no sabes cómo hacerlo, solicita el manual para llenar tus datos fiscales.

## **2** Selecciona la opción "Saldo de servicios" del del menú.

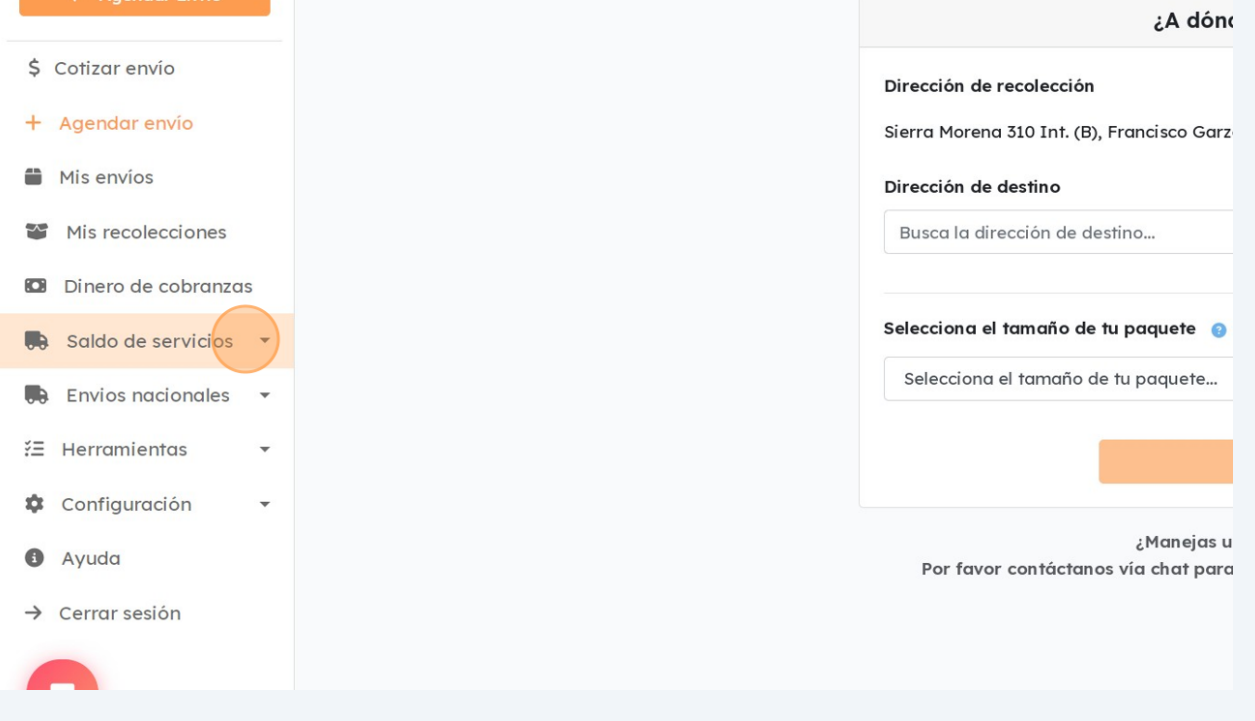

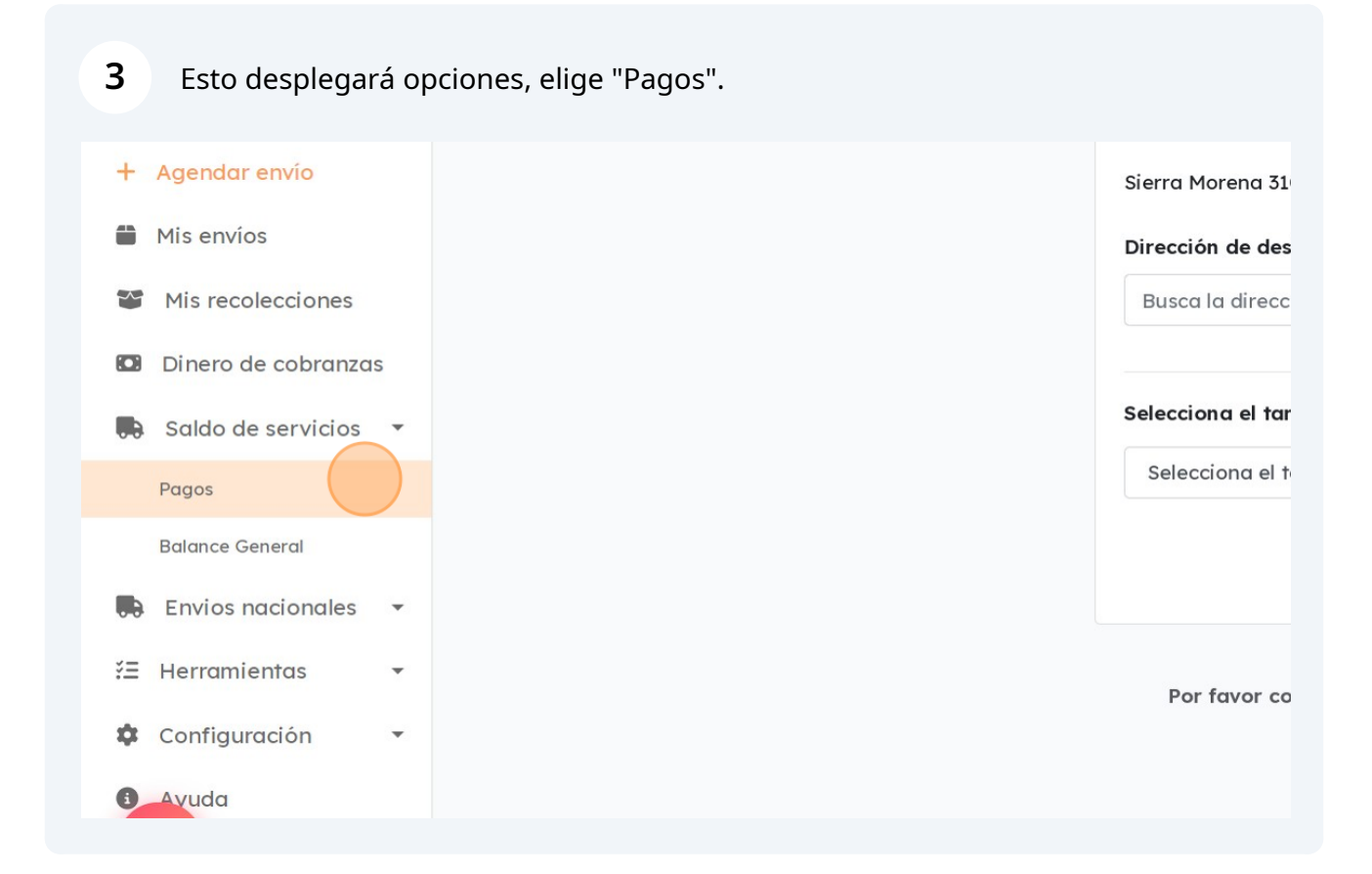

Esto te llevará a la sección donde podrás ver su pagos realizados previamente.

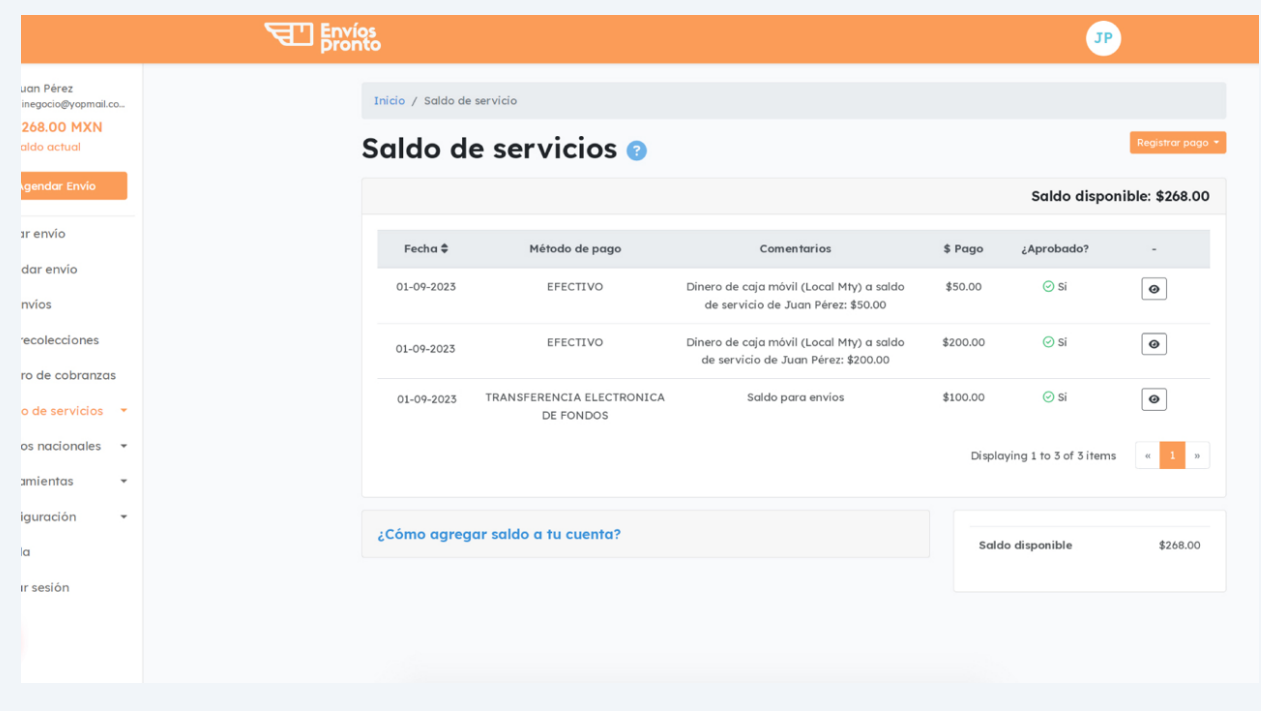

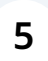

Busca el pago que quieres facturar y haz clic en el botón con ícono de ojo llamado "Ver".

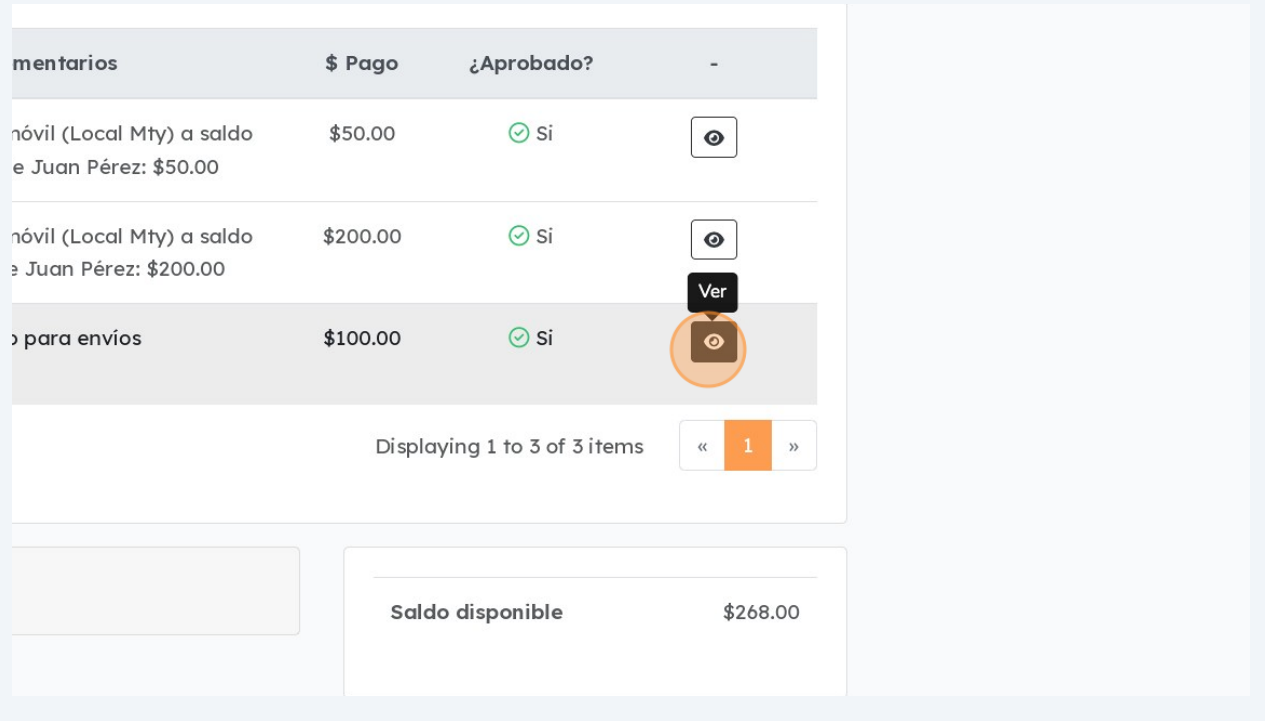

## **6** Esto te llevará a los detalles del pago elegido.

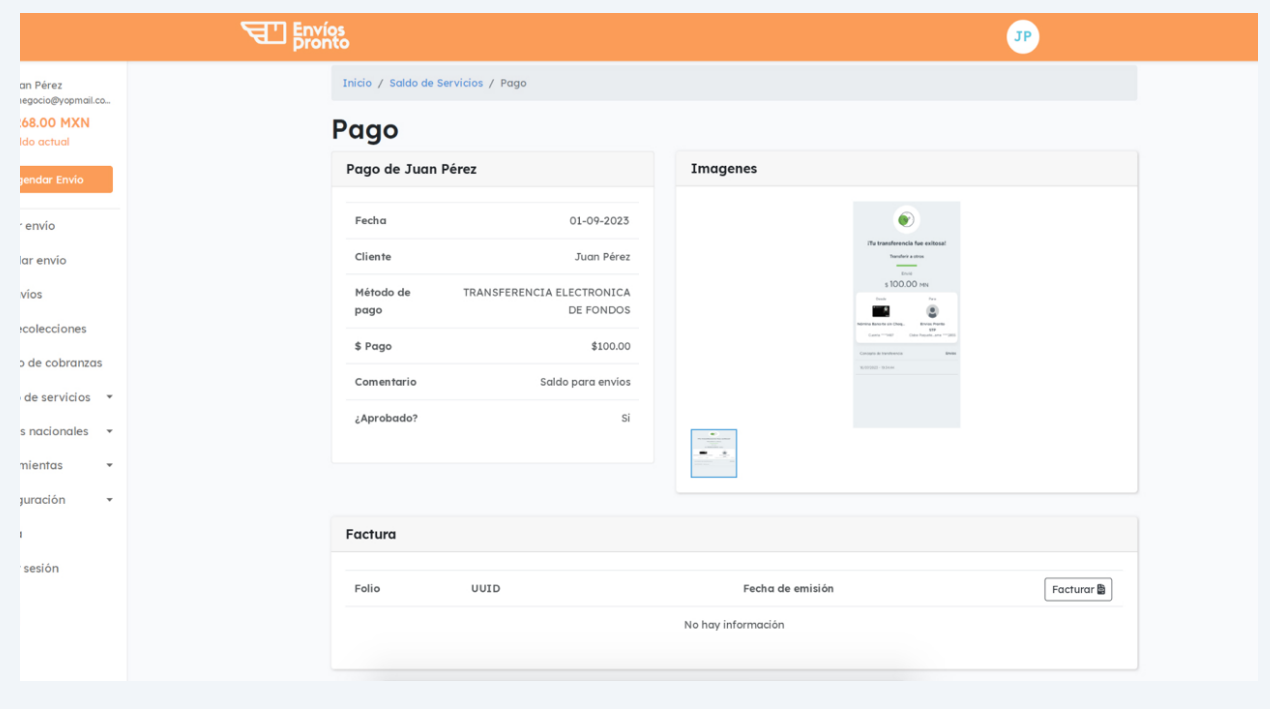

**7** En la parte inferior, verás el botón "Facturar". Haz clic en él para crear la factura del pago en cuestión.

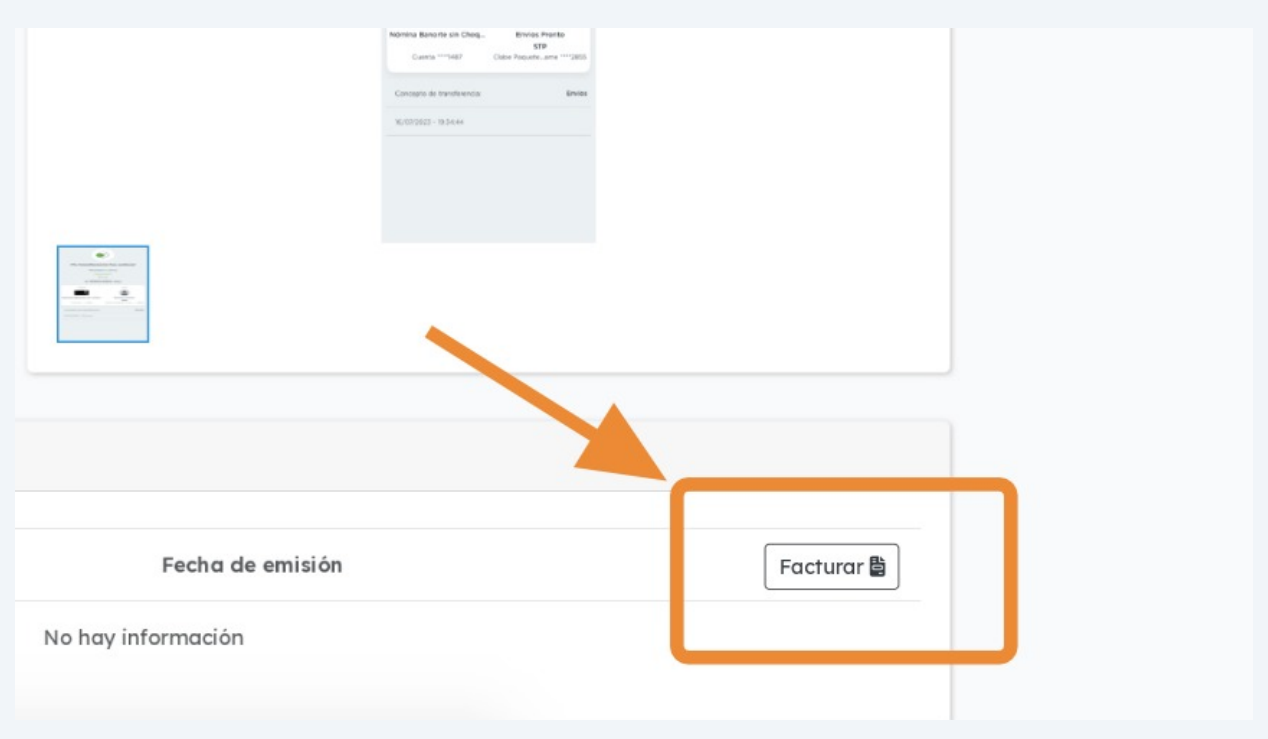

Tras generarse la factura, la página se refrescará y ahora podrás ver los detalles de la factura, así como los botones de descarga (XML y PDF).

**8**

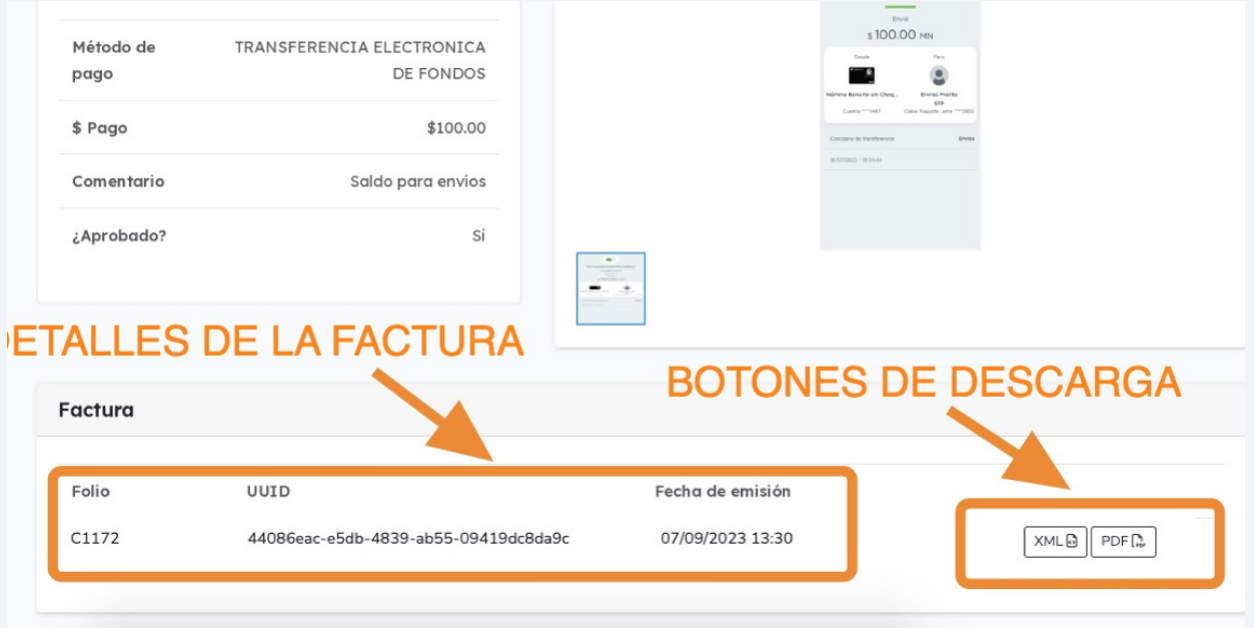

**9**

Y ¡LISTO! Tu factura está lista para descargar. También podrás usar los botones de descarga que ahora serán visibles desde la sección general de "Saldo de Servicios."

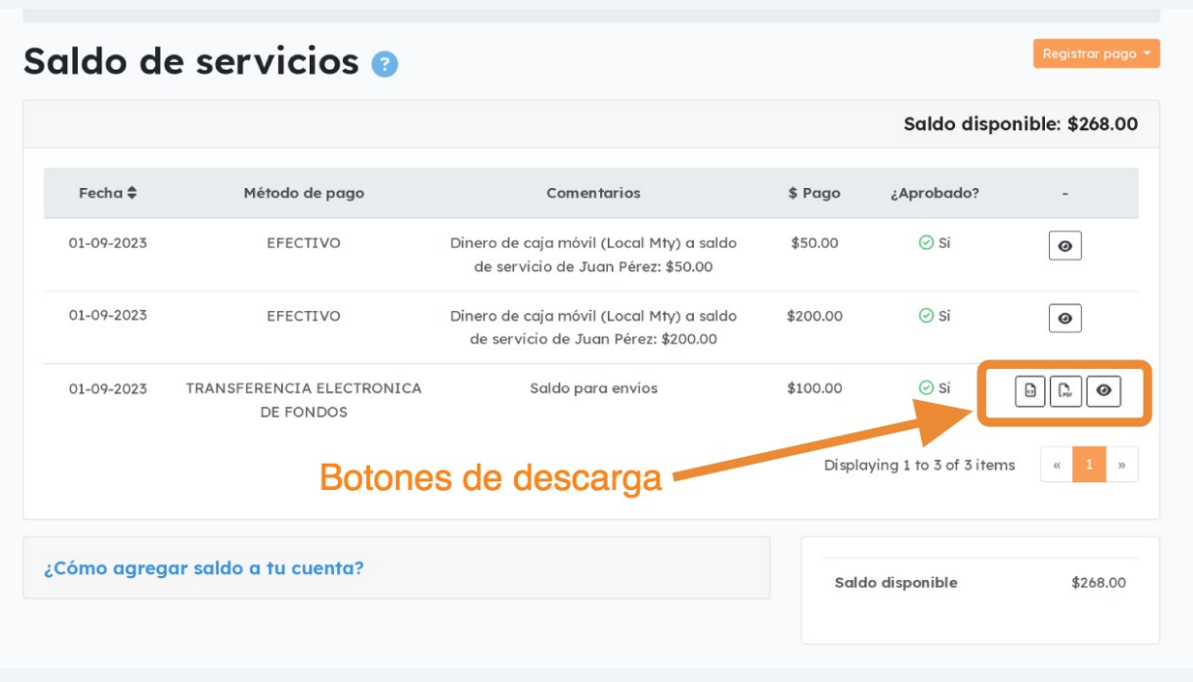